**Connecticut Comprehensive Assessment Program** 

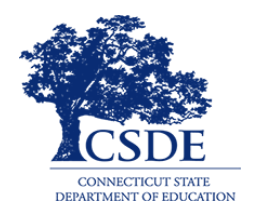

# **Configurations for iOS/iPadOS**

# For Technology Coordinators

2019-2020

Published January 23, 2020

*Prepared by the American Institutes for Research®*

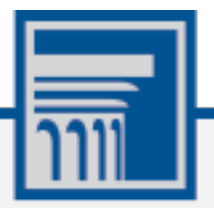

Descriptions of the operation of the Test Information Distribution Engine, Test Delivery System, and related systems are property of the American Institutes for Research (AIR) and are used with the permission of AIR.

# **Table of Contents**

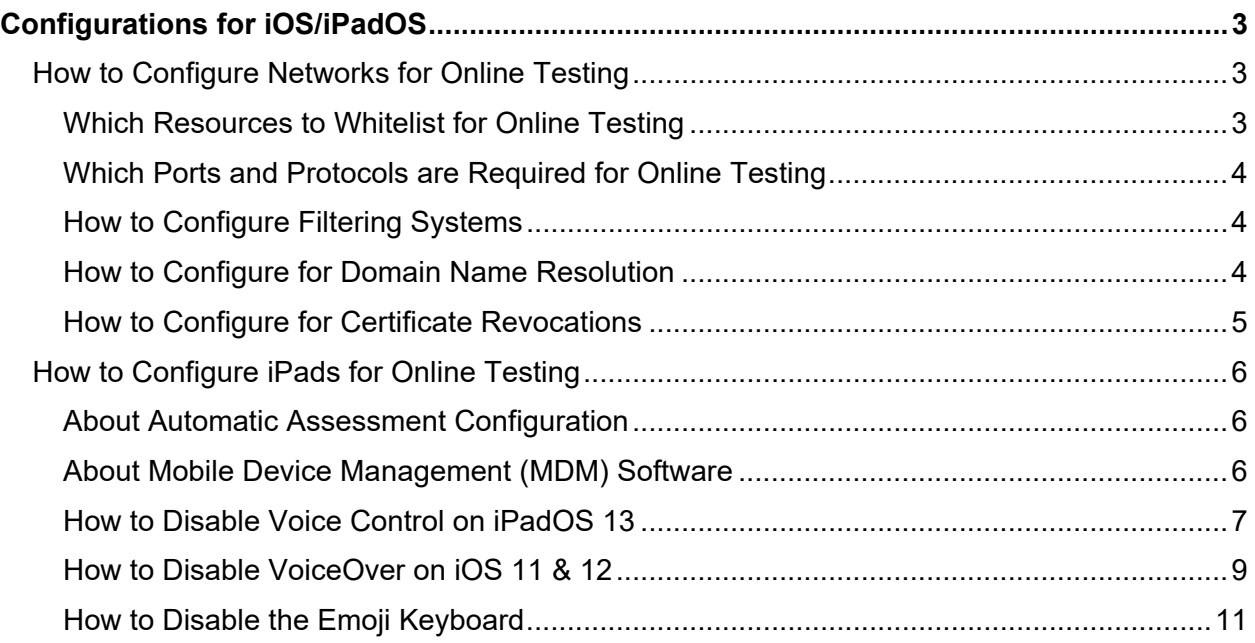

Configurations for iOS/iPadOS

# <span id="page-2-0"></span>**Configurations for iOS/iPadOS**

This document contains configurations for your network and iPads.

# <span id="page-2-1"></span>**How to Configure Networks for Online Testing**

This section contains additional configurations for your network.

# <span id="page-2-2"></span>**Which Resources to Whitelist for Online Testing**

This section presents information about the URLs that AIR provides. Ensure your network's firewalls are open for these URLs. If your testing network includes devices that perform traffic shaping, packet prioritization, or Quality of Service, ensure these URLs have high priority.

# **Which URLs for Non-Testing Sites to Whitelist**

[Table](#page-2-3) 1 lists URLs for non-testing sites, such as Test Information Distribution Engine and Online Reporting System.

<span id="page-2-3"></span>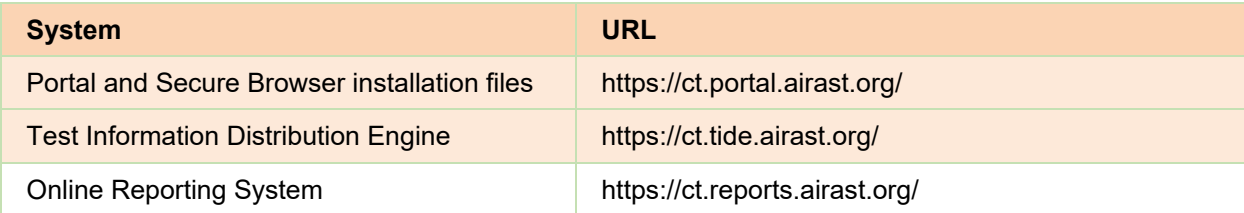

### Table 1. AIR URLs for Non-Testing Sites

### **Which URLs for TA and Student Testing Sites to Whitelist**

Testing servers and satellites may be added or modified during the school year to ensure an optimal testing experience. As a result, AIR strongly encourages you to whitelist at the root level. This requires using a wildcard.

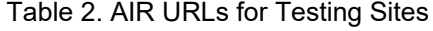

<span id="page-2-4"></span>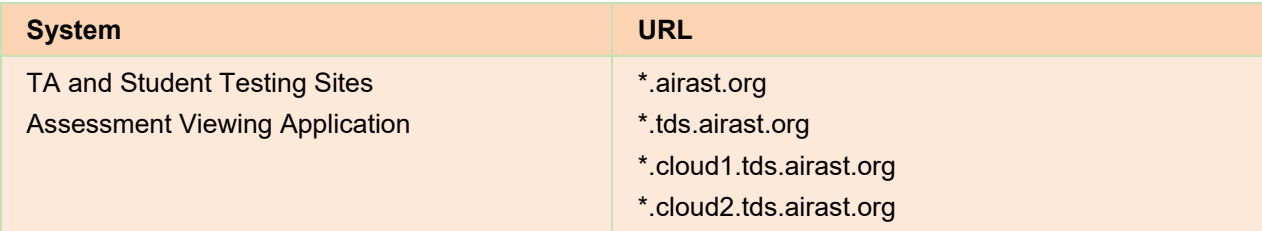

# Configurations for iOS/iPadOS

## **Which URLs for Online Dictionary and Thesaurus to Whitelist**

Some online assessments contain an embedded dictionary and thesaurus provided by Merriam-Webster. The Merriam-Webster URLs listed in [Table](#page-3-3) 3 should be whitelisted to ensure that students can use them during testing.

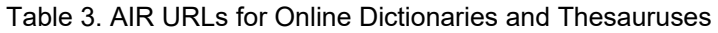

<span id="page-3-3"></span>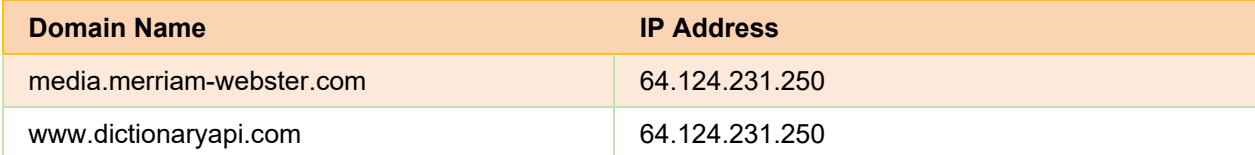

# <span id="page-3-0"></span>**Which Ports and Protocols are Required for Online Testing**

[Table](#page-3-4) 4 lists the ports and protocols used by the Test Delivery System. Ensure that all content filters, firewalls, and proxy servers are open accordingly.

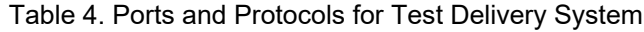

<span id="page-3-4"></span>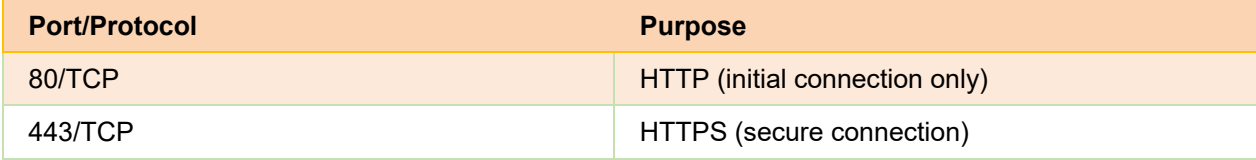

# <span id="page-3-1"></span>**How to Configure Filtering Systems**

If the school's filtering system has both internal and external filtering, the URLs for the testing sites (see [Table](#page-2-3) 1) must be whitelisted in both filters. Ensure your filtering system is not configured to perform packet inspection on traffic to AIR servers. Please see your vendor's documentation for specific instructions. Also, be sure to whitelist these URLs in any multilayer filtering system (such as local and global layers). Ensure all items that handle traffic to \*.tds.airast.org have the entire certificate chain and are using the latest TLS 1.2 protocol.

# <span id="page-3-2"></span>**How to Configure for Domain Name Resolution**

[Table](#page-2-3) 1 and [Table](#page-2-4) 2 list the domain names for AIR's testing and non-testing applications. Ensure the testing machines have access to a server that can resolve those names.

# <span id="page-4-0"></span>**How to Configure for Certificate Revocations**

The AIR servers present certificates to the clients. The following sections discuss the methods used to check those certificates for revocation.

# **How to Use the Online Certificate Status Protocol**

To use the Online Certificate Status Protocol (OCSP), ensure your firewalls allow the domain names listed i[n Table](#page-4-1) 5. The values in the Patterned column are preferred because they are more robust.

### Table 5. Domain Names for OCSP

<span id="page-4-1"></span>![](_page_4_Picture_103.jpeg)

If your firewall is configured to check only IP addresses, do the following:

- **1.** Get the current list of OCSP IP addresses from Symantec. The list is available at [https://www.symantec.com/content/en/us/enterprise/other\\_resources/OCSP\\_Upgrade\\_-](https://www.symantec.com/content/en/us/enterprise/other_resources/OCSP_Upgrade_-_New_IP_Addresses.txt) [\\_New\\_IP\\_Addresses.txt.](https://www.symantec.com/content/en/us/enterprise/other_resources/OCSP_Upgrade_-_New_IP_Addresses.txt)
- **2.** Add the retrieved IP addresses to your firewall's whitelist. Do not replace any existing IP addresses.

# <span id="page-5-0"></span>**How to Configure iPads for Online Testing**

This section contains additional configurations for iOS/iPadOS.

# <span id="page-5-1"></span>**About Automatic Assessment Configuration**

A feature in iOS/iPadOS called Automatic Assessment Configuration (AAC) works with AIR's Secure Browser to lock down an iPad for online testing. Users in the field need to do nothing to set up AAC. Once the Secure Browser is launched on an iPad, AAC automatically begins.

For more information about AAC, including a list of features it disables, please visit [https://support.apple.com/en-us/HT204775#AAC.](https://support.apple.com/en-us/HT204775#AAC)

In addition to AAC disabling features listed at the URL above, there are a few additional features in iOS/iPadOS that must be disabled prior to the administration of online testing. These features, which are listed below, should not be available to students without an accommodation and AAC does not currently block them.

# <span id="page-5-2"></span>**About Mobile Device Management (MDM) Software**

Some configurations listed below may be possible through third-party mobile device management (MDM) software. If you use MDM software and your MDM software is capable of these configurations, you are welcome to use it to configure iPads that will be used to administer online testing. For more information, please consult the documentation for your specific MDM software.

# <span id="page-6-0"></span>**How to Disable Voice Control on iPadOS 13**

All iPads running iPadOS 13 have access to a feature called Voice Control that is not automatically disabled by AAC. Voice Control allows iPad users to control an iPad using voice commands. If this feature is enabled on iPads running iPadOS 13 that are used for testing, students may be able to access unwanted apps, such as web browsers, during a test.

# **Voice Control is disabled by default. If it has never been enabled on an iPad, you have nothing to do. If it has been enabled, you must disable it before a student takes a test.**

- **1.** Select **Settings**.
- **2.** Select **Accessibility**.
- **3.** Select **Voice Control**.

#### 1:14 PM Tue Nov 12  $\approx 72\%$ Settings Accessibility AIR TESTLAB  $\begin{bmatrix} 1 \\ 0 \end{bmatrix}$  VoiceOver  $\blacksquare$  $Off >$ Apple ID, iCloud, iTunes & App St... to Zoom  $Off >$ Q Magnifier  $Off >$ Finish Setting Up Your iPad AA Display & Text Size **DES** Airplane Mode © Motion  $\,$  $\bigcirc$ Spoken Content  $\bullet$  Wi-Fi AIRCSSC  $\rightarrow$ **8** Bluetooth **O** Audio Descriptions Off > On PHYSICAL AND MOTOR Notifications  $\sqrt{\frac{1}{2}}$  Touch (b) Sounds **B** Switch Control Off > C Do Not Disturb Voice Control  $Off >$ X Screen Time Home Button **E** Apple TV Remote G General **Executed** Keyboards **Control Center** AA Display & Brightness HEARING Home Screen & Dock **D** Hearing Devices Audio & Visual  $\widehat{\oplus}$  Accessibility Subtitles & Captioning **See Wallpaper** Touch ID & Passcode GENERAL  $\Box$  Battery **C** Guided Access Off  $>$ **F** Privacy **(1)** Accessibility Shortcut  $Off >$

Figure 1. Accessibility Settings – Voice Control

**4.** Toggle the **Voice Control** switch to the left to disable Voice Control.

# Figure 2. Voice Control Settings

![](_page_7_Picture_3.jpeg)

# <span id="page-8-0"></span>**How to Disable VoiceOver on iOS 11 & 12**

All iPads running iOS 11.x or 12.x have access to a feature called VoiceOver that is not automatically disabled by AAC. VoiceOver is a gesture-based screen reader that allows users to receive audible descriptions of what's on the screen of their iPad. VoiceOver also changes touchscreen gestures to have different effects and adds additional gestures that allow users to move around the screen and control their iPads. If VoiceOver is not disabled on iPads running iOS 11.x or 12.x, students may be able to access unwanted apps during a test. This feature should not be available to students without an accommodation.

- **1.** Select **Settings**.
- **2.** Select **Accessibility**.
- **3.** Select **VoiceOver**.

#### 1:14 PM Tue Nov 12  $\approx 72\%$ Settings Accessibility AIR TESTLAB ig VoiceOver Off  $>$ Apple ID, (Cloud, iTunes & App St., c Zoom Off > Q Magnifier Off  $>$ Finish Setting Up Your iPad AA Display & Text Size **Co** Airplane Mode  $\bigcirc$ C Motion  $\left| \widehat{\mathbb{P}}\right|$  Wi-Fi Spoken Content **AIRCSSC 18** Bluetooth **D**<br>Audio Descriptions  $Off >$ On PHYSICAL AND MOTOR Notifications  $\begin{bmatrix} \mathbf{w} \\ \mathbf{w} \end{bmatrix}$  Touch (a) Sounds **H** Switch Control Off  $>$ Do Not Disturb Voice Control  $Off >$ X Screen Time Home Button Apple TV Remote  $\bigodot$  General **Keyboards Control Center** AA Display & Brightness HEARING **D** Hearing Devices Home Screen & Dock 4 Audio & Visual **(1)** Accessibility Subtitles & Captioning **Solution** Wallpaper Touch ID & Passcode GENERAL **Battery C** Guided Access Off : **Privacy** Accessibility Shortcut Off  $>$

Figure 3. Accessibility Settings - VoiceOver

# Configurations for iOS/iPadOS

**4.** Toggle the **VoiceOver** switch to the left to disable VoiceOver.

# Figure 4. VoiceOver Settings

![](_page_9_Picture_35.jpeg)

# <span id="page-10-0"></span>**How to Disable the Emoji Keyboard**

Emoticons are characters that express an emotion or represent a facial expression, such as a smile or a frown. Some text messaging apps replace sequences of characters with an emoticon, such as replacing  $:-$ ) with  $\odot$ .

All iOS devices have an Emoji keyboard that contain emoticons. This keyboard, if activated, can be confusing for test-takers or scorers. Use the following procedure to remove the emoji keyboard from an iOS device.

- **1.** Select **Settings**.
- **2.** Navigate to **Keyboard** > **General**.
- **3.** Select **Keyboards**.
- **4.** Delete Emoji from the list by sliding it to the left and selecting **Delete**.

![](_page_10_Picture_117.jpeg)

# Figure 6. Keyboards

![](_page_10_Picture_118.jpeg)